# FLIGHTRADAR24 -KNOWLEDGE BASE-

# "FR24 FEEDER STATISTICS"

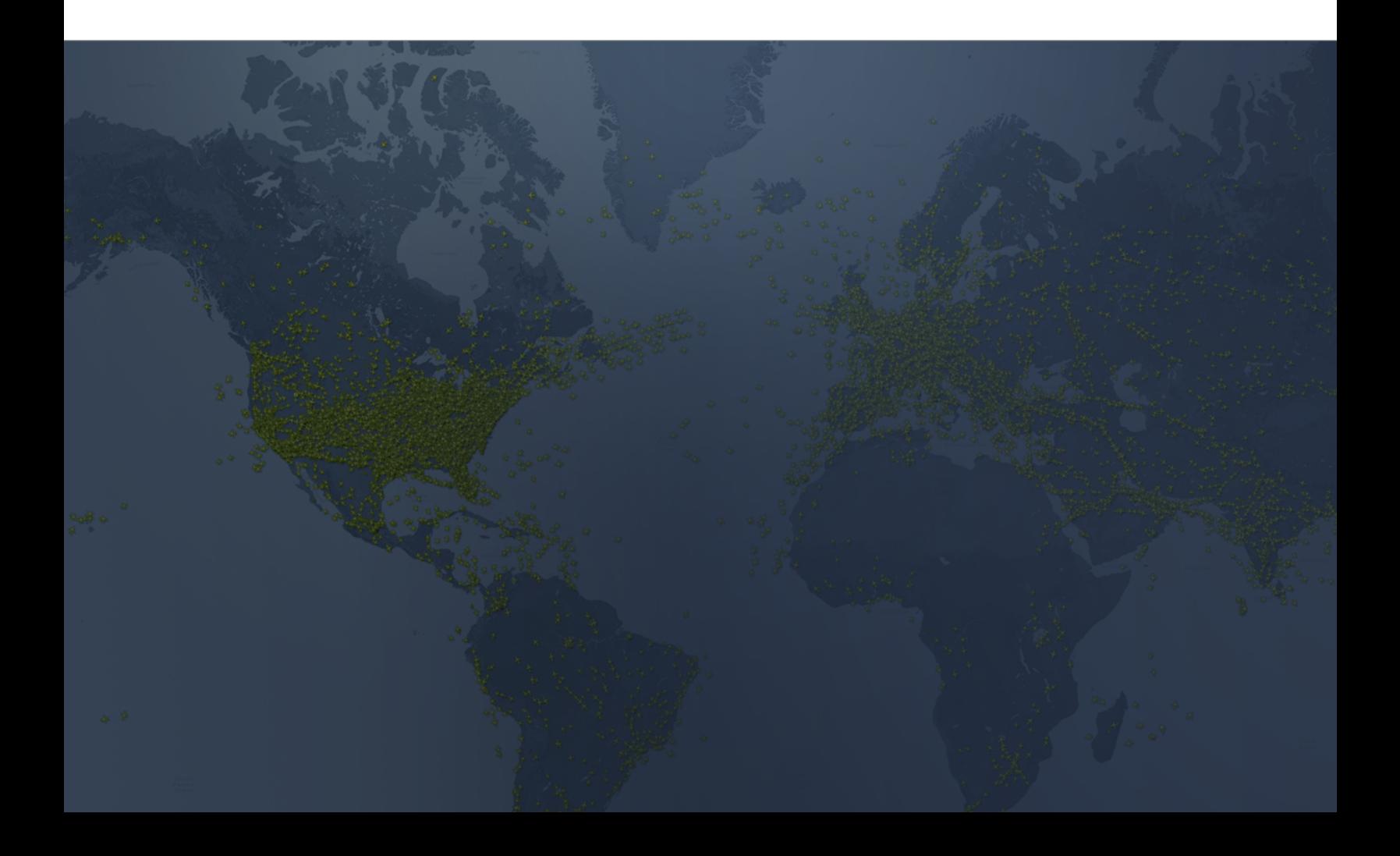

#### **1. HOW TO GET [STARTED](#page-2-0)**

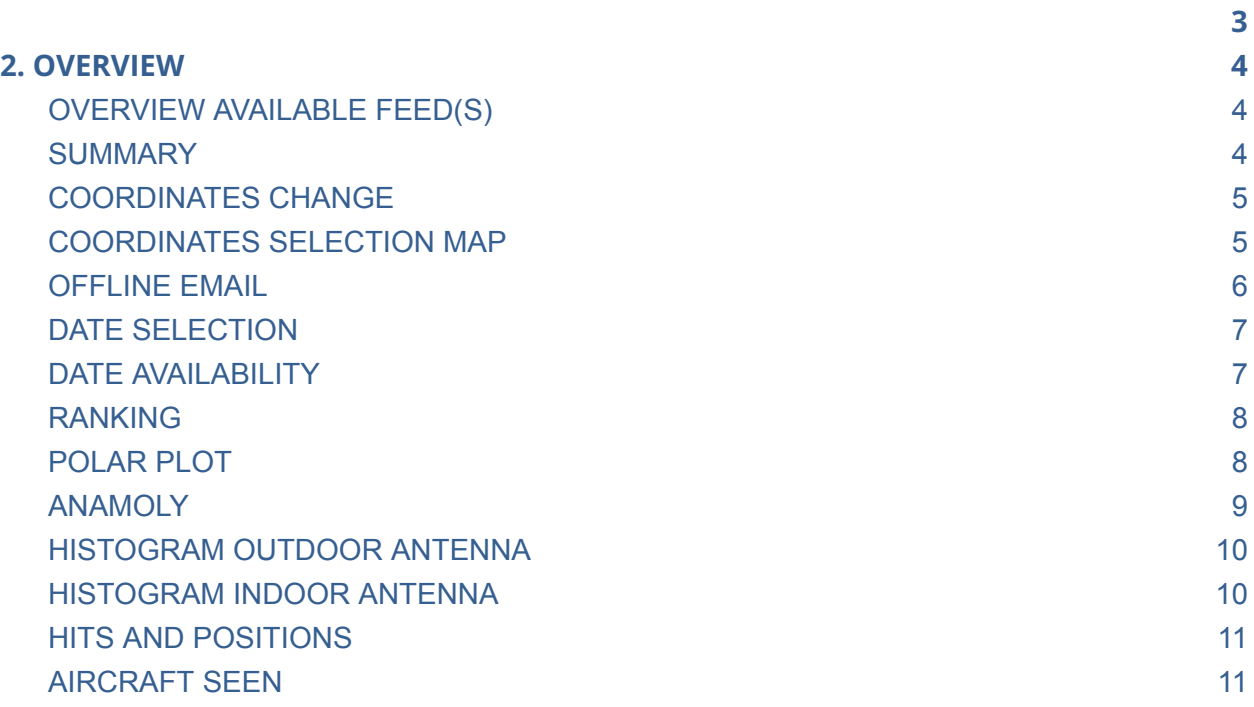

## <span id="page-2-0"></span>1. HOW TO GET STARTED

After your feed is activated and starts sending data, log in to your account.

On the top right hand side, you should see '**Business**' (the free subscription that you get for hosting a FR24 receiver or for sharing data from your own setup).

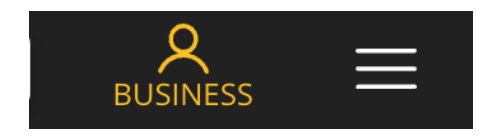

Click on it and you will see the following drop down menu:

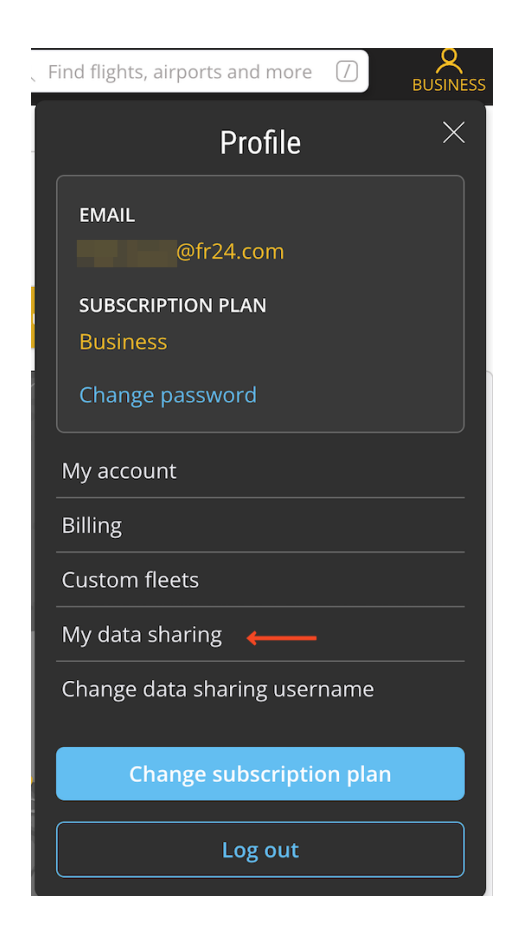

Then click on **"My data sharing"** in order to access the detailed overview of your feeder stats.

### <span id="page-3-0"></span>2. OVERVIEW

You will then access the following page:

#### $\mathbb{Z}_{2}$ My data sharing

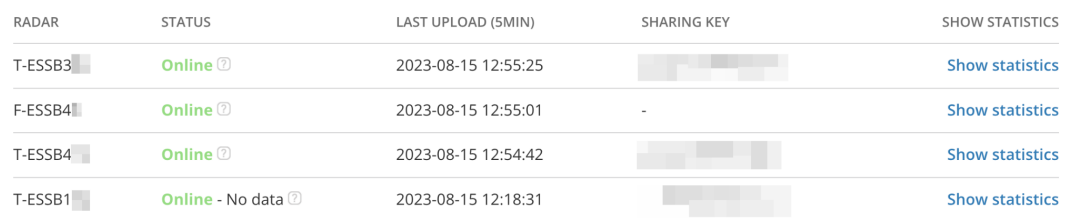

All your feeds will be listed here. You can see your sharing keys (applies only to T feeds) and check that feed's stats by clicking on **'Show statistics'**. If you see **Online - no data**, it means your feed has not uploaded any data within the last 10 mins.

#### <span id="page-3-1"></span>**OVERVIEW AVAILABLE FEED(S)**

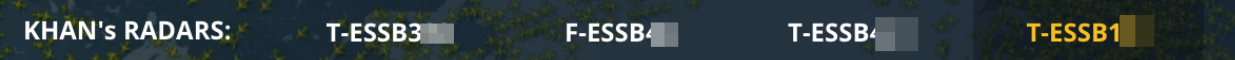

In case you are hosting several feeds the one displayed in yellow will mark the statistics currently open for the respective field.

#### <span id="page-3-2"></span>**SUMMARY**

At the top of the page you will see a summary about the selected feed:

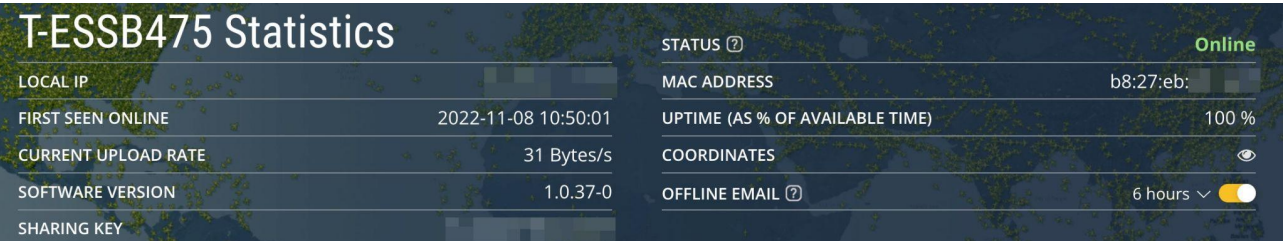

Here you will receive a basic overview of your feed such as e.g. Uptime, Aircraft seen (calculated from 00:00 UTC to 23:59 UTC), Positions reported (same time frame applies).

#### <span id="page-4-0"></span>**COORDINATES CHANGE**

Update your coordinates from here by first clicking the "eye" icon and then the edit button. You change these in case you entered incorrect values when registering the feed or if you have moved to a new location.

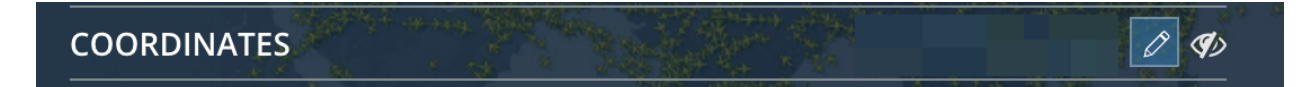

#### <span id="page-4-1"></span>**COORDINATES SELECTION MAP**

Zoom in on the map, click on your location and click **'Save'**. Your location is now updated

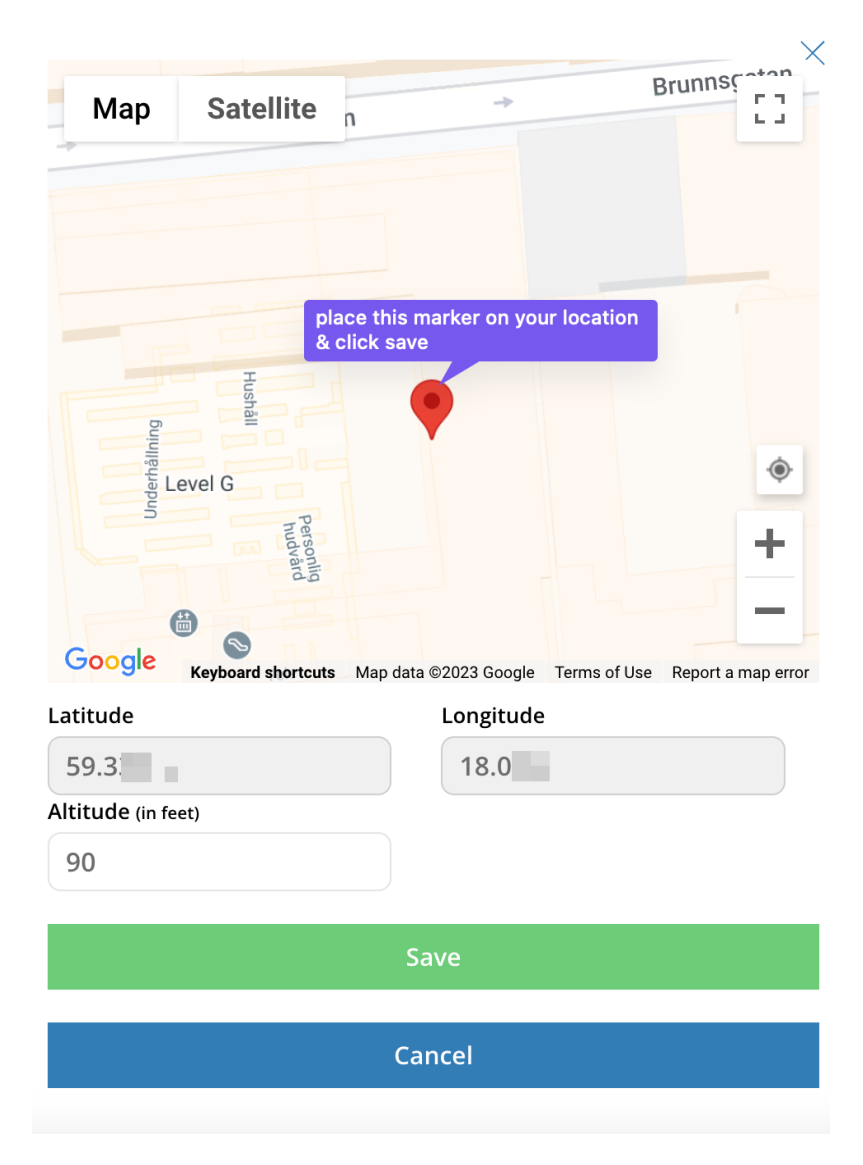

#### <span id="page-5-0"></span>**OFFLINE EMAIL**

Here you have the option to enable or disable offline notification emails informing you about the status of your feed. Or change the time period (select between 1hr - 48 hrs) to what you prefer.

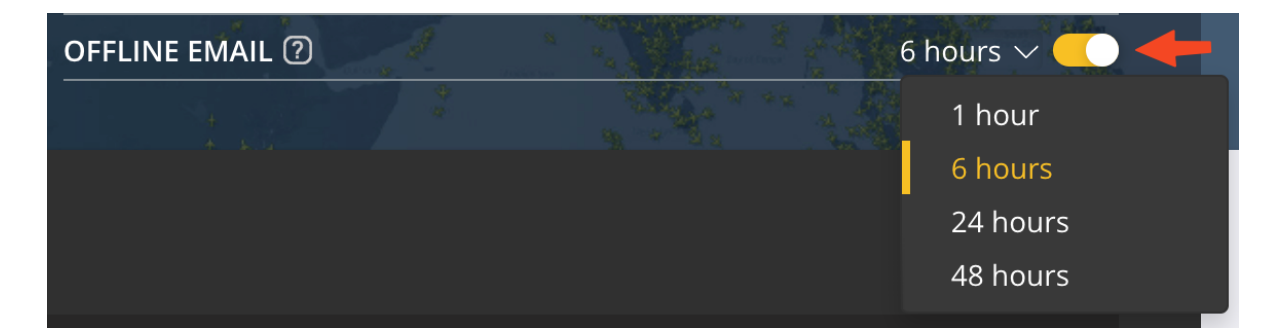

#### **Important**

F-feeders hosting a FR24 receiver are unable to disable offline notification emails. This option only applies to T-feeders with their own setup.

#### **STATS SHARING**

**!**

Here you can enable or disable whether other feeders can see your stats on the [global](https://www.flightradar24.com/share-statistics) [share](https://www.flightradar24.com/share-statistics) stats page.

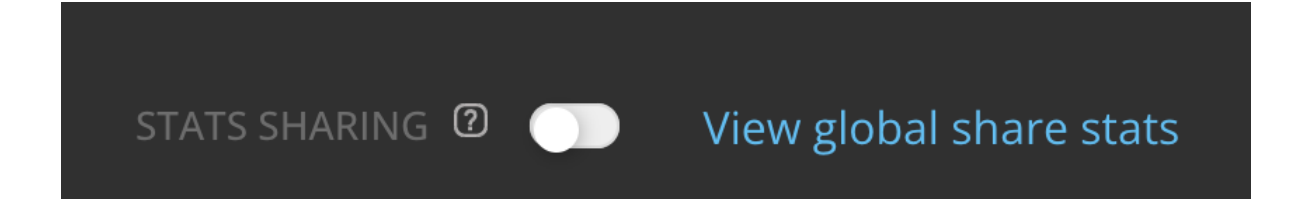

#### <span id="page-5-1"></span>**DATE SELECTION**

This option shows you the date for which the stats are shown. You can select previous dates from the drop down list.

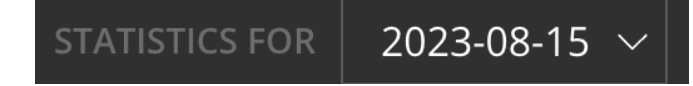

#### <span id="page-6-0"></span>**DATE AVAILABILITY**

This is your daily availability chart. Note that this chart only shows if a feed/receiver is running or not. It doesn't consider whether it's sending any data or not.

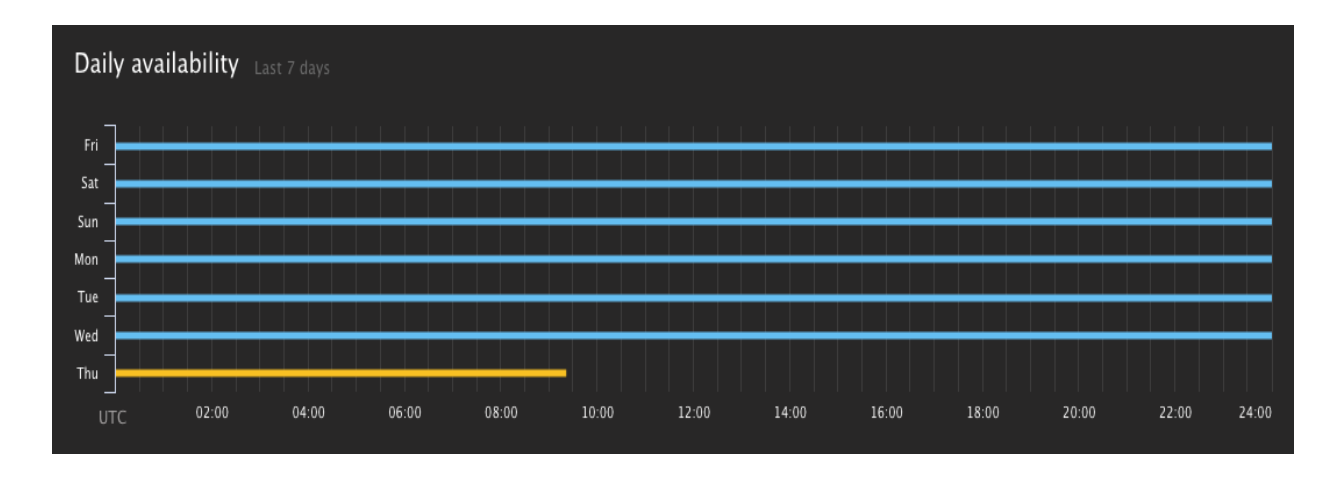

#### <span id="page-6-1"></span>**RANKING**

This section shows your ranking both globally and countrywise. A rank is calculated using the same parameters as given on the [global](https://www.flightradar24.com/share-statistics) share stats page.

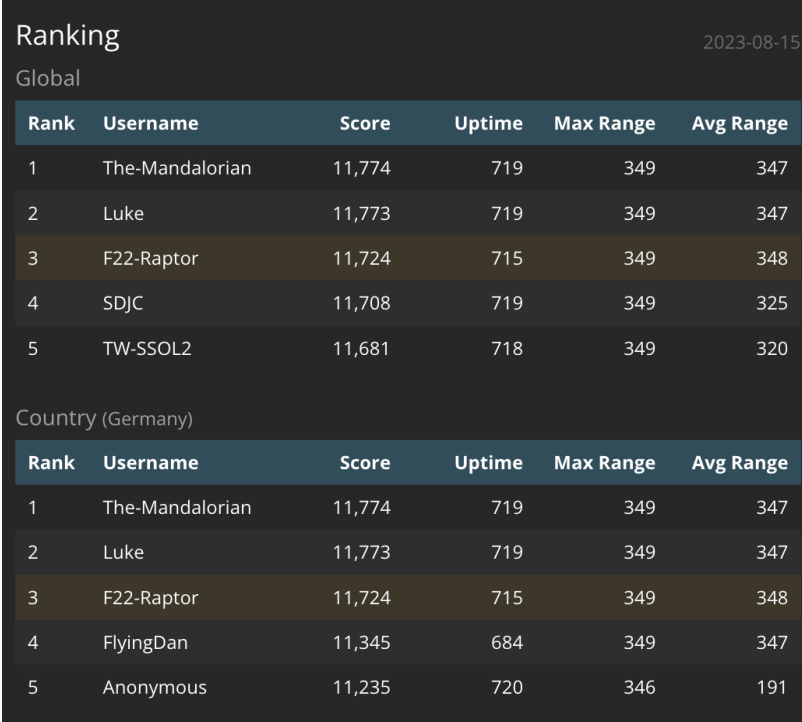

#### <span id="page-7-0"></span>**POLAR PLOT**

The polar plot shows how far and which direction your antenna is receiving positions from.

Different shades of blue represent the number of positions received. The brighter the shade, the more the positions. Hover your mouse over on different areas to see positions reported from that side.

Below you see two polar plots, the first one for a receiver performing very well (antenna is placed on the roof top), while the second not so well (antenna placed indoors in a window sill).

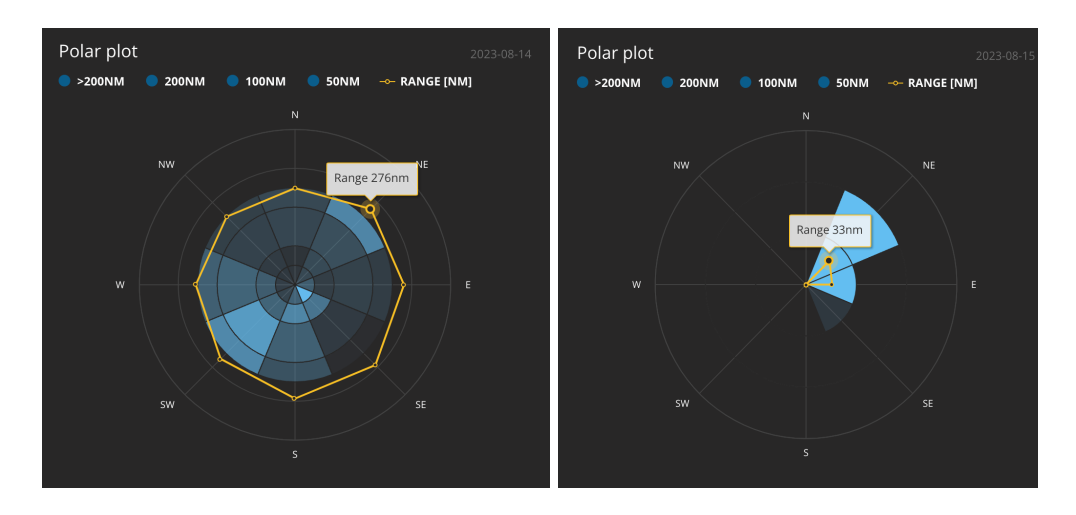

#### <span id="page-7-1"></span>**ANAMOLY**

This is how a polar plot looks like when no data is being uploaded by a feed/receiver. If you are seeing this then most probably your antenna isn't located at good spot. Try moving it to a better position i.e. outdoors. If your antenna comes with a short cable, place it near a window, at least.

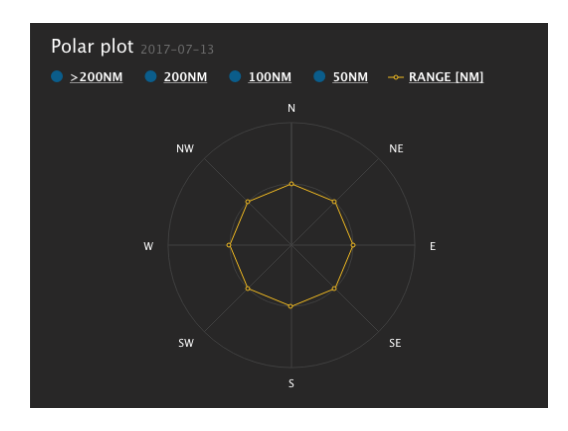

#### <span id="page-8-0"></span>**HISTOGRAM OUTDOOR ANTENNA**

The histogram below shows the number of positions reported by distance from your feed/receiver. An indoor antenna will report far less positions as well as from short distances as compared to an outdoor antenna.

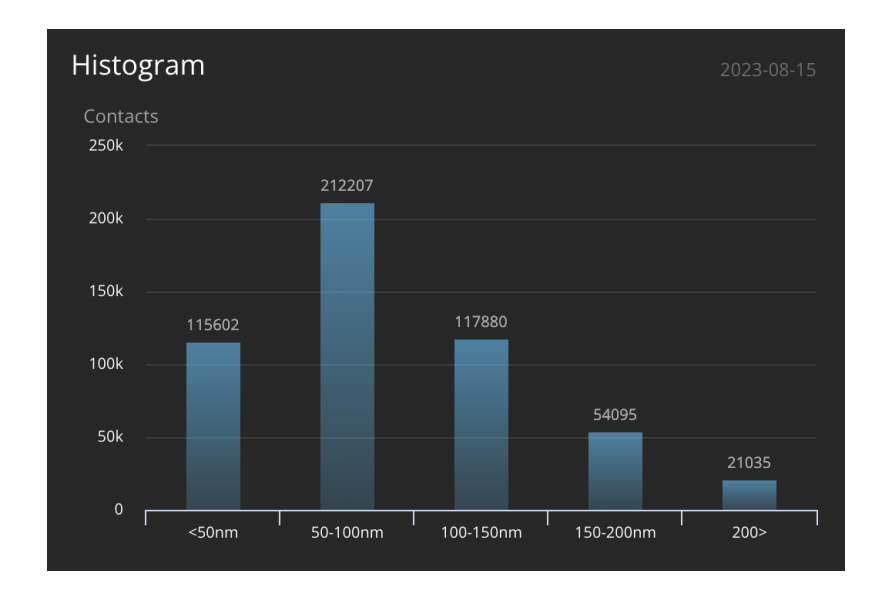

#### <span id="page-8-1"></span>**HISTOGRAM INDOOR ANTENNA**

Histogram example for an indoor antenna placed by a window.

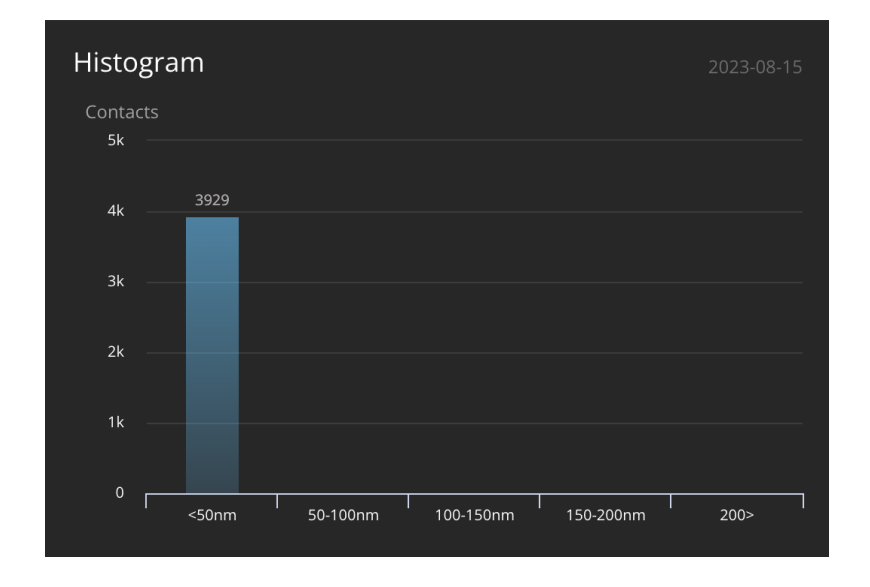

#### <span id="page-9-0"></span>**HITS AND POSITIONS**

#### **Hits**

Number of updates from aircraft to receiver - regardless of update content.

#### **Positions**

Number of aircraft positions reported to the receiver.

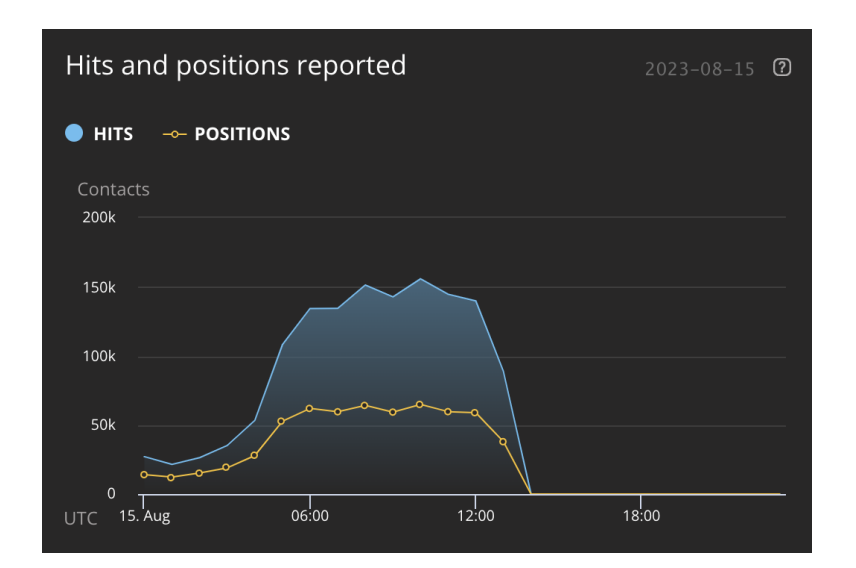

#### <span id="page-9-1"></span>**AIRCRAFT SEEN**

Daily number of aircraft seen i.e Mode-S "hex codes" seen by your feed/receiver.

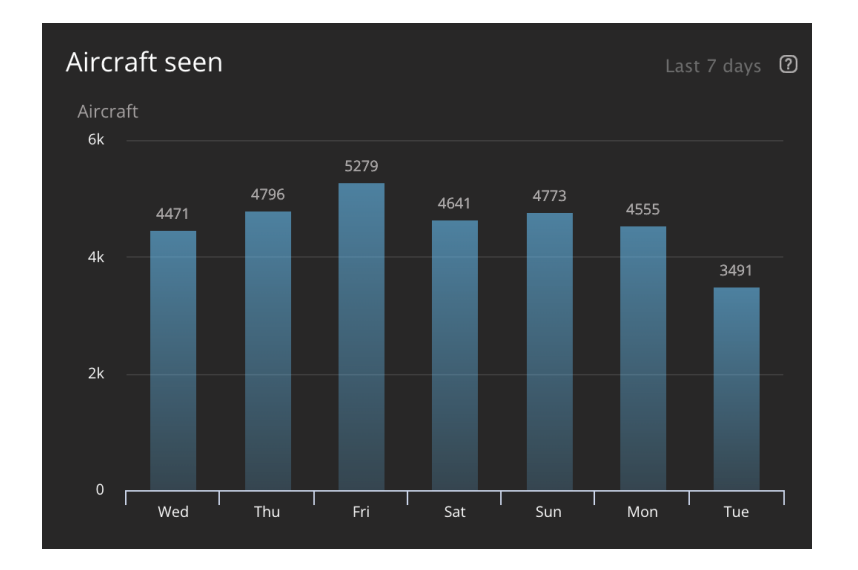